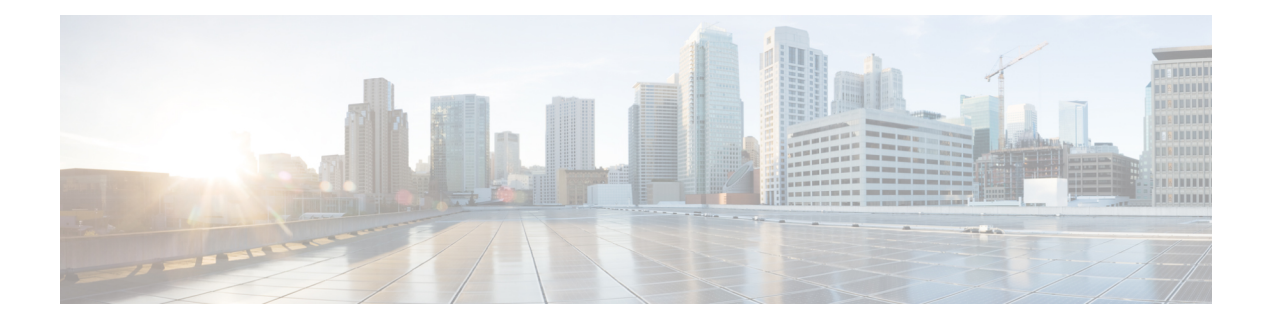

# **Cisco CTL** クライアントの設定

この章では、Cisco CTL クライアントの設定について説明します。

- Cisco CTL [の設定について](#page-0-0) (1 ページ)
- [リカバリのために](#page-2-0) CTL ファイル内に 2 番目の SAST 権限を追加する (3 ページ)
- CLI [を使用した](#page-3-0) SIP OAuth 設定 (4 ページ)
- Cisco CTL Provider [サービスの有効化](#page-4-0) (5 ページ)
- CAPF [サービス有効化](#page-5-0) (6 ページ)
- セキュア [ポートの設定](#page-5-1) (6 ページ)
- Cisco CTL [クライアントの設定](#page-7-0) (8 ページ)
- CTL [ファイルの](#page-9-0) SAST 役割 (10 ページ)
- [クラスタ間での電話の移行](#page-9-1) (10 ページ)
- eToken ベースの CTL ファイルから Tokenless CTL [ファイルへの移行](#page-11-0) (12ページ)
- CTL [ファイルの更新](#page-11-1) (12 ページ)
- Cisco Unified [Communications](#page-12-0) Manager セキュリティ モードの更新 (13 ページ)
- Cisco CTL [ファイルの詳細](#page-13-0) (14 ページ)
- Cisco Unified [Communications](#page-15-0) Manager セキュリティ モードの確認 (16 ページ)
- [automatic] または [started] への Smart Card [サービスの設定](#page-15-1) (16 ページ)
- Cisco CTL [クライアントの確認またはアンインストール](#page-16-0) (17 ページ)

### <span id="page-0-0"></span>**Cisco CTL** の設定について

デバイス認証、ファイル認証およびシグナリング認証は、証明書信頼リスト(CTL)ファイル の作成に依存します。このファイルは、シスコの証明書信頼リスト(CTL)をインストールして 設定すると作成されます。

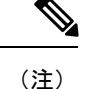

- 混合モードを有効にするかまたは CTL ファイルを更新するには、エクスポート制御機能 を許可するオプションを有効にする、Smart アカウントまたは仮想アカウントから受信し た登録トークンを使用することにより、Unified Communications Manager で Smart ライセン ス登録が完了していることを確認します。シスコ スマート ソフトウェア ライセンシング の設定方法の詳細については、[http://www.cisco.com/c/en/us/support/unified-communications/](http://www.cisco.com/c/en/us/support/unified-communications/unified-communications-manager-callmanager/products-installation-and-configuration-guides-list.html) [unified-communications-manager-callmanager/products-installation-and-configuration-guides-list.html](http://www.cisco.com/c/en/us/support/unified-communications/unified-communications-manager-callmanager/products-installation-and-configuration-guides-list.html) にある『*System Configuration Guide for Cisco Unified Communications Manager*』の「「Smart Software Licensing」」の章を参照してください。
	- CTL クライアントを実行しているものの、Unified Communications Manager がエクスポー ト制御機能に対応していない場合、*ClusterModeSecurityFailedExportControlNotAllow* という アラームが送信されます。

CTL ファイルには、次のサーバまたはセキュリティ トークンのエントリが含まれています。

- System Administrator Security Token (SAST)
- 同じサーバ上で実行されている Cisco CallManager サービスと Cisco TFTP サービス
- Certificate Authority Proxy Function (CAPF)
- TFTP サーバ(複数の場合あり)
- ASA ファイアウォール
- ITLRecovery

CTLファイルには、サーバごとのサーバ証明書、公開キー、シリアル番号、署名、発行者名、 サブジェクト名、サーバ機能、DNS 名 および IP アドレスが含まれています。

CTL ファイルを作成したら、Cisco CallManager サービスと Cisco TFTP サービスが実行されて いるすべてのノード上の [Cisco Unified Serviceability] でこれらのサービスを再起動する必要が あります。電話が次回初期化されたときに、その電話ではこのCTLファイルをTFTPサーバか らダウンロードします。CTL ファイルに自己署名証明書が含まれた TFTP サーバのエントリが ある場合、電話では .sgn 形式の署名付き設定ファイルを要求します。TFTP サーバに証明書が 含まれていない場合、電話では署名なしのファイルを要求します。

Cisco CTL クライアントが CTL ファイルにサーバ証明書を追加した後、次の CLI コマンドを実 行して CTL ファイルを更新できます。

#### **utils ctl set-cluster mixed-mode**

CTL ファイルを更新し、クラスタを混合モードに設定します。

**utils ctl set-cluster non-secure-mode**

CTL ファイルを更新し、クラスタを非セキュア モードに設定します。 **utils ctl update CTLFile**

クラスタ内の各ノードの CTL ファイルを更新します。

CTL ファイルにファイアウォールを設定すると、セキュアな Unified Communications Manager システムの一部としてCisco ASAファイアウォールを保護できます。ファイアウォール証明書 が「「CCM」」証明書として表示されます。

(注)

• パブリッシャ ノードで CLI コマンドを実行する必要があります。

• CallManager 証明書を再生成すると、ファイルの署名者が変更されることに注意してくだ さい。デフォルトのセキュリティをサポートしていない電話は、電話から CTL ファイル が手動で削除されない限り、新しい CTL ファイルを受け入れません。電話機の CTL ファ イルの削除の詳細については、お使いの電話機モデルの『Cisco IP 電話 Administration Guide』を参照してください。

# <span id="page-2-0"></span>リカバリのために**CTL**ファイル内に**2**番目の**SAST**権限を 追加する

以前のリリースの Unified Communications Manager では、トークンレス(トークンなし)アプ ローチが使用されていました。このアプローチでは、エンドポイントで 1 つの Cisco Site Administrator Security Token (SAST) だけを信頼します。この SAST は CallManager 証明書で す。このアプローチでは、証明書信頼リスト(CTL)ファイルに、CTLファイルへの署名に使 用された 1 つの SAST レコードだけが含まれていました。1 つの SAST だけが使用されていた ため、SAST の署名者になんらかの更新が行われると、エンドポイントがロックアウトされま した。SAST の署名者の更新が原因でエンドポイントまたはデバイスがロックアウトされるシ ナリオを次に示します。

- エンドポイントで、登録時に CallManager 証明書の使用によって署名された CTL ファイル を受け入れた場合。
- 管理者が CallManager 証明書を再生成して、CTL ファイルを更新した場合。この再生成 は、更新した CTL ファイルが既存の CallManager 証明書ではなく、更新した CallManager 証明書によって署名されたことを意味しています。
- 更新した証明書がエンドポイントの信頼リストで取得できなかったため、エンドポイント ではその更新した CallManager 証明書が信頼されなかった場合。このため、そのエンドポ イントでは、その CTL ファイルをダウンロードするのではなく拒否しました。
- •エンドポイントで、Transport Layer Security (TLS) を使用して ccm サービスと安全に接続 しようとし、ccmservice がその更新した CallManager 証明書をエンドポイントに TLS 交換 の一部として提供した場合。その更新した証明書がエンドポイントの信頼リストで取得で きなかったので、エンドポイントではその CTL ファイルをダウンロードするのではなく 拒否しました。
- エンドポイントが ccmservice と通信しなくなり、その結果ロックアウトされた場合。

エンドポイントのロックアウトからのリカバリを容易にするために、エンドポイントのトーク ンレス アプローチが拡張され、リカバリのために CTL ファイル内に 2 番目の SAST が追加さ れました。この機能では、トークンレス CTL ファイルに CallManager レコードと ITLRecovery レコードという 2 つの SAST トークンが含まれています。

ITLRecovery 証明書が、次の理由から他の証明書よりも優先して選択されます。

- ホスト名の変更など、二次的な理由で変化しないため。
- ITL ファイル内ですでに使用されているため。

### <span id="page-3-0"></span>**CLI** を使用した **SIP OAuth** 設定

CLI を使用して、クラスタ SIP OAuth モードを設定することができます。

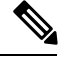

(注)

Cisco Unified Communications Manager での SIP OAuth モードの設定方法の詳細については、 『*Feature Configuration Guide for Cisco Unified Communications Manager*、リリース *12.5(1)*』を参 照してください。

次の点を考慮してください。

• クラスタSIPOAuthモードが有効になっている場合、Ciscoユニファイドコミュニケーショ ンマネージャーは、セキュアデバイスからOAuthトークンを受信したSIP登録を受け入れ ることができます。

有効にすると、Ciscoユニファイドコミュニケーションマネージャーのユーザインターフェ イスを使用して設定可能な次の TLS ポートが開かれます。

- **SIP OAuth** ポート
- **SIP OAuth MRA** ポート

[Cisco Unified CM の管理(Cisco Unified CM Administration)] から、**[**システム(**System**)**]** > **[Cisco Unified CM]** > **Call Manager** ページを選択します。

• パラメータ変更を反映するには、すべてのノードでCiscoCallManagerサービスを再起動し てください。

この暗号化方法では次の CLI コマンドを使用します。

管理者**:** ユーティリティ **sipOAuth** モード クラスタ内の SIP OAuth モードのステータスを確認します。 ユーティリティ **sipOAuth** モードの有効化 クラスタ内の SIP OAuth モードを有効にします。 ユーティリティ **sipOAuth** モードの無効化 クラスタ内の SIP OAuth モードを無効にします。

(注) パブリッシャ ノードでのみ CLI コマンドを実行すします。

### <span id="page-4-0"></span>**Cisco CTL Provider** サービスの有効化

Cisco CTL クライアントの設定後、Cisco CTL Provider サービスのセキュリティ モードは非セ キュアから混合モードに変わり、サーバの証明書を CTL ファイルに伝送します。このサービ スは、CTL ファイルをすべての Unified Communications Manager および Cisco TFTP サーバに伝 送します。

このサービスを有効にし、Unified Communications Manager をアップグレードすると、Unified Communications Manager は、アップグレード後に自動的にサービスを再起動します。

 $\mathcal{L}$ 

ヒント クラスタ内のすべてのサーバで Cisco CTL Provider サービスを有効化する必要があります。

このサービスを有効化するには、次の手順を実行します。

### 手順

- ステップ **1** Cisco Unified Serviceability で、**[Tools]** > **[Service Activation]** を選択します。
- ステップ **2** [Servers] ドロップダウン リスト ボックスで、Cisco CallManager または Cisco TFTP サービスが 有効になっているサーバを選択します。
- ステップ **3** [Cisco CTL Provider] サービスのオプション ボタンをクリックします。
- ステップ **4** [Save] をクリックします。
	- ヒント クラスタ内のすべてのサーバでこの手順を実行します。
	- Cisco CTL Provider サービスを有効にする前に、CTL ポートを入力できます。デフォ ルトのポート番号を変更するには、TLS接続のためのポートの設定に関するトピック を参照してください。 (注)
- ステップ **5** サービスがサーバで実行されていることを確認します。Cisco UnifiedServiceabilityで、**[Tools]** > **[Control Center - Feature Services]** を選択し、サービスの状態を確認します。

# <span id="page-5-0"></span>**CAPF** サービス有効化

◬

Cisco CTL クライアントをインストールして設定する前に、Cisco Certificate Authority Proxy Function(CAOF)サービスを有効化すると、CAPF を使用するために CTL ファイルを更新す る必要がなくなります。 警告

## <span id="page-5-1"></span>セキュア ポートの設定

デフォルトポートが現在使用中の場合、またはファイアウォールを使用していてファイアウォー ル内のポートを使用できない場合に、異なる TLS ポート番号の設定が必要になることがあり ます。

• CiscoCTL ProviderのTLS接続用のデフォルトポートは2444です。CiscoCTL Providerポー トでは、Cisco CTL クライアントからの要求をモニタします。このポートでは、CTL ファ イルの取得、クラスタ セキュリティ モードの設定、TFTP サーバへの CTL ファイルの保 存などの、Cisco CTL クライアントの要求を処理します。

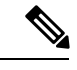

- クラスタ セキュリティ モードは、スタンドアロン サーバまたは クラスタのセキュリティ機能を設定します。 (注)
- イーサネット電話ポートでは、SCCP を実行中の電話からの登録要求をモニタします。非 セキュア モードでは、電話はポート 2000 を介して接続されます。混合モードでは、TLS 接続用の Unified Communications Manager ポートは、Unified Communications Manager のポー ト番号に 443 を加算(+)した番号になるため、Unified Communications Manager のデフォ ルトの TLS 接続ポートは 2443 になります。この設定は、ポート番号が使用中の場合、ま たはファイアウォールを使用していてファイアウォール内のポートを使用できない場合に のみ更新します。
- SIP セキュア ポートを使用すると、Unified Communications Manager で、SIP を実行中の電 話からの SIP メッセージをリッスンできます。デフォルト値は 5061 です。このポートを 変更した場合は、[Cisco Unified Serviceability] で Cisco CallManager サービスを再起動して、 SIP を実行中の電話をリセットする必要があります。

ポートを更新した後、[Cisco Unified Serviceability] で Cisco CTL Provider サービスを再起動する 必要があります。 ヒント

 $\mathcal{Q}$ 

<span id="page-6-0"></span>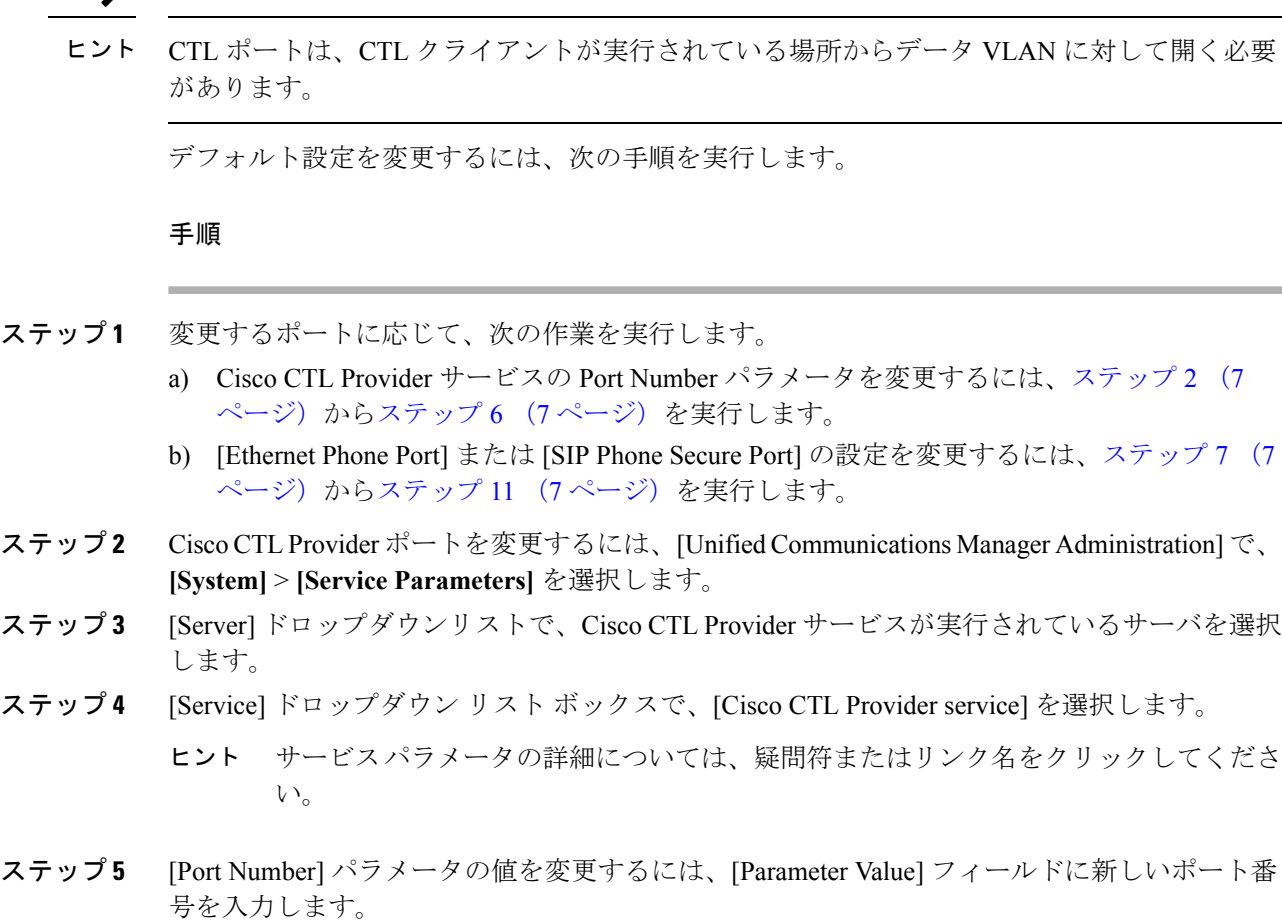

- <span id="page-6-2"></span><span id="page-6-1"></span>ステップ **6** [Save] をクリックします。
- ステップ **7** [EthernetPhonePort]または[SIPPhoneSecurePort]の設定を変更するには、[UnifiedCommunications Manager Administration] で **[System]** > **[Cisco Unified CM]** を選択します。
- ステップ **8** 『*Administration Guide forCisco UnifiedCommunications Manager*』の説明に従い、CiscoCallManager サービスが実行されているサーバを検索します。結果が表示されたら、そのサーバの [Name] リンクをクリックします。
- <span id="page-6-3"></span>ステップ **9** Unified Communications Manager の [Configuration] ウィンドウが表示されたら、[Ethernet Phone Port] フィールドまたは [SIP Phone Secure Port] フィールドに新しいポート番号を入力します。
- ステップ **10** 電話をリセットし、[Cisco UnifiedServiceability] で Cisco CallManager サービスを再起動します。

ステップ **11 [**保存 **(Save)]** をクリックします。

### <span id="page-7-0"></span>**Cisco CTL** クライアントの設定

### Ú

**utils ctl** CLI コマンド セットを使用して、暗号化を設定することができます。このオプション の詳細については、『*Command Line Interface Guide for Cisco Unified Communications Solutions*』 を参照してください。 重要

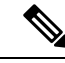

(注)

- CLI コマンド **utils ctl set-cluster mixed-mode** は、混合モードでクラスタを設定します。混 合モードを有効にするには、UnifiedCommunications ManagerがCiscoSmartSoftware Manager または Cisco Smart Software Manager サテライトに登録されていること、およびスマート アカウントまたはバーチャルアカウントから受信した登録トークンでエクスポート制御機 能の許可が有効になっており、そのトークンがこのクラスタに登録されていることを確認 します。
	- CLIコマンド**utils ctlupdateCTLFile**は、CTLファイルを更新します。混合モードでCTLFile を更新するには、Unified Communications Manager が Cisco Smart Software Manager または CiscoSmartSoftware Manager サテライトに登録されていること、およびスマート アカウン トまたはバーチャルアカウントから受信した登録トークンでエクスポート制御機能の許可 が有効になっており、そのトークンがこのクラスタに登録されていることを確認します。
	- エクスポート制御機能を許可するオプションが有効になっている登録トークンに Unified Communications Manager が登録されていない場合、**utils ctl set-cluster mixed-mode** コマン ドまたは **utils ctl update CTLFile** コマンドを実行すると、次のエラー メッセージが表示さ れます。

Command cannot be executed because the Unified Communications Manager cluster is not registered to a Smart/Virtual Account with Allow export-controlled functionality.UCMクラスタを登録するときに、スマート/仮 想アカウントから受信した製品トークンで[エクスポート制御機能を許可する]チェックボッ クスがオンになっていることを確認してください.

Cisco CTL CLI では、次のタスクが実行されます。

• クラスタまたはスタンドアロンサーバ用の Unified Communications Manager セキュリティ モードを設定します。

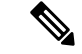

Unified Communications Manager Administration の [Enterprise Parameters Configuration] ウィンド ウで、Unified Communications Manager のクラスタ セキュリティ パラメータを混合モードに設 定することはできません。Cisco CTL クライアントまたは CLI コマンドセット **utils ctl** からク ラスタ セキュリティモードを設定できます。 (注)

• 証明書信頼リスト(CTL)を作成します。これは、セキュリティ トークン、Unified Communications Manager、ASA ファイアウォール、および CAPF サーバ用の証明書エント リが含まれたファイルです。

CTL ファイルによって、電話接続用の TLS をサポートするサーバが示されます。クライ アントは自動的に Unified Communications Manager、Cisco CAPF、および ASA ファイア ウォールを検出し、これらのサーバの証明書エントリを追加します。

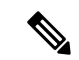

Cisco CTL クライアントは、スーパークラスタ サポートも提供し ます。スーパークラスタには、最大 16 のコールを処理するサー バ、1 つのパブリッシャ、2 つの TFTP サーバ、および最大 9 つの メディア リソース サーバが含まれます。 (注)

ヒント CTLファイルの更新は予定されたメン ができます。これは、クラスタ内でT CallManagerを実行するすべてのサーバ 動する必要があるためです。

CiscoCTLの設定が完了すると、CTLは次のタスクを実行します。

- CTL ファイルをUnified Communications Manager サーバに書き 込みます。
- CAPF capf.cer をクラスタ内のすべての Unified Communications Manager 後続ノード(最初のノード以外)に書き込みます。
- PEM 形式の CAPF 証明書ファイルをクラスタ内のすべての Unified Communications Manager 後続ノード(最初のノード以 外)に書き込みます。
- すべての設定済み TFTP サーバにこのファイルを書き込みま す。
- すべての設定済み ASA ファイアウォールにこのファイルを 書き込みます。
- CTLファイルを作成した時点でUSBポートに存在するセキュ リティトークンの秘密キーを使用して、CTLファイルに署名 します。

### <span id="page-9-0"></span>**CTL** ファイルの **SAST** 役割

 $\label{eq:1} \bigotimes_{\mathbb{Z}}\mathbb{Z}_{\mathbb{Z}}$ 

(注) CTL ファイルに署名するには、次の表に記載されている\*署名者が使用されます。

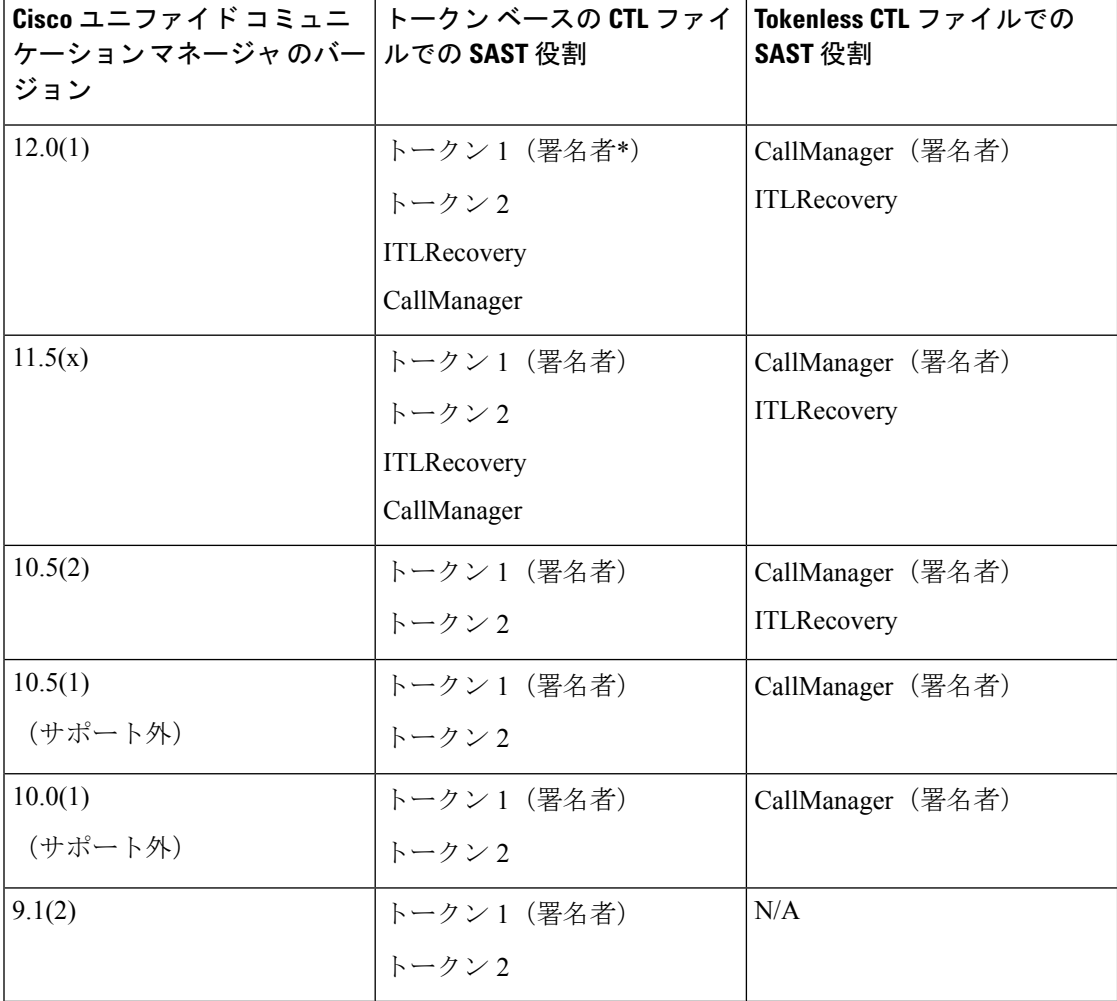

表 **<sup>1</sup> : CTL** ファイルのシステム管理者セキュリティ トークン(**SAST**)役割

## <span id="page-9-1"></span>クラスタ間での電話の移行

クラスタ間で電話を移動するには、次の手順に従ってください。たとえば、クラスタ1からク ラスタ 2 に移動するとします。

#### 手順

- ステップ **1** クラスタ 2 で、Cisco Unified OS の管理から、**[**セキュリティ(**Security**)**]** > **[**証明書の管理 (**Certificate Management**)**]** を選択します。
- ステップ2 [検索 (Find) ] をクリックします。
- ステップ **3** 証明書の一覧で、ITLRecovery証明書をクリックし、[.PEMファイルのダウンロード(Download .PEM File)] または [.DER ファイルのダウンロード(Download .DER File)] のいずれかをク リックすることにより、いずれかのファイル形式の証明書をコンピュータにダウンロードしま す。 証明書の詳細が表示されます。
- ステップ **4** 証明書の一覧で、CallManager証明書をクリックし、[.PEMファイルのダウンロード(Download .PEM File)] または [.DER ファイルのダウンロード(Download .DER File)] のいずれかをク リックすることにより、いずれかのファイル形式の証明書をコンピュータにダウンロードしま す。

証明書の詳細が表示されます。

- ステップ **5** クラスタ 1 で、Cisco Unified OS の管理から、**[**セキュリティ(**Security**)**]** > **[**証明書の管理 (**Certificate Management**)**]** を選択します。 [証明書の一覧 (Certificate List) ] ウィンドウが表示されます。
- ステップ **6** [証明書チェーンのアップロード(Upload Certificate Chain)] をクリックすることにより、ダウ ンロードした証明書をアップロードします。
- ステップ **7** [証明書の目的(Certificate Purpose)] ドロップダウン リストで、[電話と SAST 間の信頼 (Phone-SAST-trust)] を選択します。
- ステップ8 [ファイルのアップロード (Upload File)] フィールドで、[ファイルの選択 (Choose File)] を クリックし、手順 3 でダウンロードした ITLRecovery ファイルを参照し、[ファイルのアップ ロード(Upload File)] をクリックします。

アップロードされた ITLRecovery ファイルが、クラスタ1の [証明書リスト (Certificate List) 1 ウィンドウで「電話と SAST 間の信頼 (Phone-SAST-Trust) ]証明書に対して表示されます。新 しい ITL ファイルにクラスタ 2 の ITLRecovery 証明書がある場合は、コマンド show itl を実 行します。

- ステップ **9** クラスターの電話にローカルで有効な証明書(LSC)がある場合、クラスタ 1 からの CAPF 証 明書をクラスタ 2 の CAPF 信頼ストアにアップロードしなければなりません。
- ステップ **10** (任意)この手順は、クラスタが混合モードの場合にのみ適用可能です。CLIで**utils ctlupdate CTLFile** コマンドを実行することにより、CTL ファイルをクラスタ 1 で再生成します。
	- show ctl CLI コマンドを実行することにより、クラスタ 2 の ITLRecovery 証明書 と CallManager 証明書が、SAST としての役割で CTL ファイルに含められるよう にします。 (注)
		- 電話が新しい CTL ファイルおよび ITL ファイルを受け取っていることを確認し ます。更新された CTL ファイルには、クラスタ 2 の ITLRecovery 証明書が含まれ ています。

クラスタ 1 からクラスタ 2 に移行する電話が、クラスタ 2 の ITLRecovery 証明書を受け付ける ようになります。

ステップ **11** クラスタ間で電話を移行します。

# <span id="page-11-0"></span>**eToken** ベースの **CTL** ファイルから **Tokenless CTL** ファイル への移行

Tokenless CTL ファイルについては、ユニファイド コミュニケーション マネージャ リリース 12.0(1) で USB トークンを使用して生成されたアップロード済み CTL ファイルのダウンロード をエンドポイントで実行するよう、管理者が確認する必要があります。ダウンロード後、管理 者は Tokenless CTL ファイルに切り替えることができます。次に、utils ctl upgrade CLI コマ ンドを実行することができます。

### <span id="page-11-1"></span>**CTL** ファイルの更新

CLI コマンド セット **utils ctl** でクラスタ セキュリティを管理する場合は、この手順は必要あり ません。 (注)

次の状況が発生したら CTL ファイルを更新する必要があります。

• 新しい Unified Communications Manager サーバをクラスタに追加する

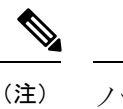

ノードをセキュアクラスタに追加するには、ノードの追加方法お よび新しいノード用のセキュリティの設定方法を説明している 『*Installing Unified Communications Manager*』を参照してくださ い。

- Unified Communications Manager サーバの名前または IP アドレスを変更する
- 設定されたすべての TFTP サーバの IP アドレスまたはホスト名を変更する
- 設定されたすべての ASA ファイアウォールの IP アドレスまたはホスト名を変更する
- [Cisco Unified Serviceability] で Cisco Certificate Authority Function サービスを有効にする
- セキュリティ トークンを追加または削除する必要がある
- TFTP サーバを追加または削除する必要がある
- Unified Communications Manager サーバを追加または削除する必要がある
- ASA ファイアウォールを追加または削除する必要がある
- Unified Communications Manager サーバまたは Unified Communications Manager データを復 元する
- CTL ファイルを含む Cisco ユニファイドコミュニケーションマネージャークラスタのすべ てのノード上で、CallManager、CAPF、またはITL回復証明書を手動で再生成した場合は、 [CTL] ウィザードを再実行する必要があります。この手順は、他の証明書の生成には必要 ありません。
- Unified Communications Manaver を 7.1.5 以前のバージョンから 7.1.5 以降のバージョンに更 新する
- バージョン 10.5 より前の Unified Communications Manager を 10.5 以降のバージョンに更新 する場合は、移行に関する「ハードウェア eToken からトークンレスの解決策へ」のセク ションを参照してください。
- サードパーティの CA 署名付き証明書をプラットフォームにアップロードした後。

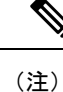

混合モードの Unified Communications Manager クラスタでドメイン名が追加または変更された 場合、その電話設定ファイルを有効にするには CTL ファイルを更新する必要があります。

 $\boldsymbol{\mathcal{Q}}$ 

ヒント ファイルの更新は、呼処理中断がもっとも少ない時期に行うことが推奨されます。

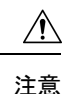

セキュアな SIP または SCCP を使用して Unified Communications Manager が Unity Connection 10.5 以降と統合されている場合は、Unity Connection でセキュアなコールが停止することがあ ります。この問題を解決するには、Unity Connection で対応するポート グループをリセットす る必要があります。

Unity Connection Administration インターフェイスでポート グループをリセットするには、 **[Telephony Integrations]** > **[Port Group]** に移動し、リセットするポート グループを選択して、 [Port Group Basics] ページで [Reset] をクリックします。

# <span id="page-12-0"></span>**Cisco Unified Communications Manager** セキュリティ モー ドの更新

クラスタ セキュリティ モードを設定するには、Cisco CTLを使用する必要があります。Unified Communications Manager のセキュリティ モードは、[Unified Communications Manager Administration] の [Enterprise Parameters Configuration] ウィンドウから変更することはできませ ん。

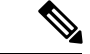

クラスタ セキュリティ モードでは、スタンドアロン サーバまたはクラスタのセキュリティ機 能の設定を行います。 (注)

Cisco CTL クライアントの初期設定後にクラスタ セキュリティ モードを変更するには、CTL ファイルを更新する必要があります。

#### 手順

- ステップ **1** utils ctl set-cluster mixed-mode CLI コマンドを実行して、クラスタ セキュリティ モードを セキュアに変更します。
- ステップ **2** utils ctl set-cluster non-secure-modeCLIコマンドを実行して、クラスタセキュリティモー ドを非セキュアに変更します。

### <span id="page-13-0"></span>**Cisco CTL** ファイルの詳細

セキュリティ トークンが不要な **utils ctl** CLI コマンド セットを使用して暗号化を設定できま す。このオプションの詳細については、『*Command Line Interface Guide for Cisco Unified Communications Solutions*』を参照してください。 (注)

次の表に示すように、クラスタ セキュリティ モードを非セキュア モードまたは混合モードに 設定できます。認証、シグナリング暗号化、およびメディア暗号化は混合モードでのみサポー トされます。

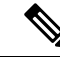

クラスタ セキュリティ モードでは、スタンドアロン サーバまたはクラスタのセキュリティ機 能の設定を行います。 (注)

#### 表 **2 : CTL** の設定

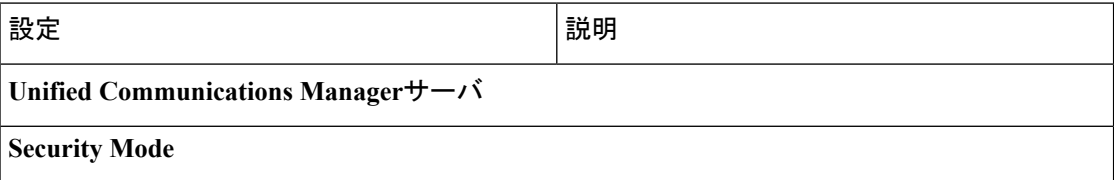

 $\overline{\phantom{a}}$ 

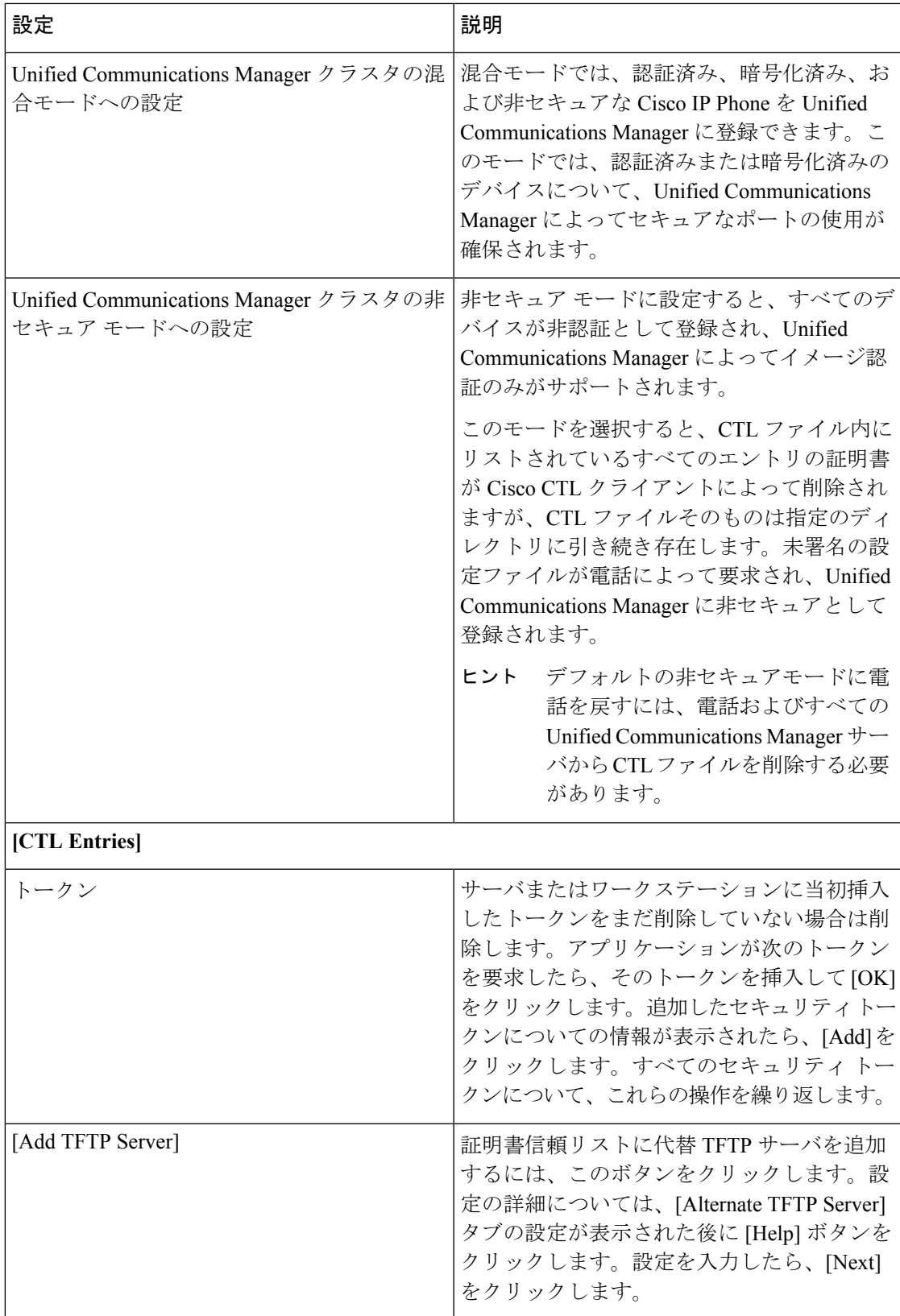

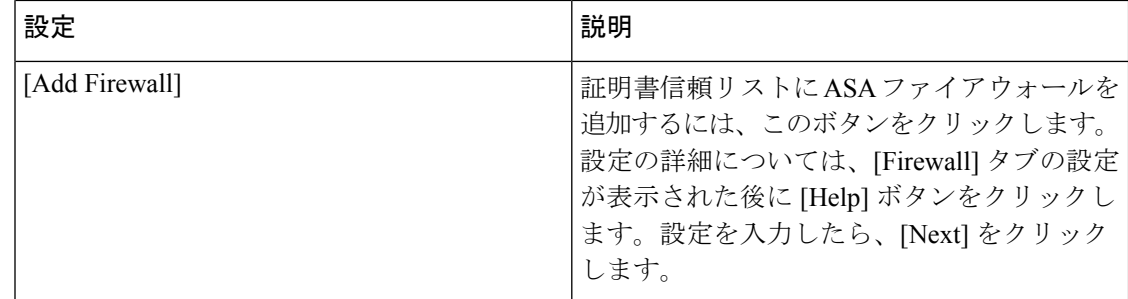

# <span id="page-15-0"></span>**Cisco Unified Communications Manager** セキュリティ モー ドの確認

クラスタ セキュリティ モードを確認するには、次の手順を実行します。

クラスタ セキュリティ モードでは、スタンドアロン サーバまたはクラスタのセキュリティ機 能の設定を行います。 (注)

#### 手順

- ステップ **1** Unified Communications Manager Administration で、**[**システム(**System**)**]** > **[**エンタープライズ パラメータの設定(**Enterprise Phone Configuration**)**]** を選択します。
- ステップ **2** [Cluster Security Mode] フィールドを見つけます。フィールドの値が **1** と表示されている場合、 混合モード用に Unified Communications Manager が正しく設定されています。(フィールド名 をクリックすると追加情報を参照できます。)
	- UnifiedCommunications Manager Administrationでこの値を設定することはできません。 ヒント Cisco CTL クライアントの設定後、この値が表示されます。

# <span id="page-15-1"></span>**[automatic]** または **[started]** への **Smart Card** サービスの設 定

インストールされている Cisco CTL クライアントが Smart Card サービスの無効を検出した場 合、Cisco CTL クライアント プラグインをインストールするサーバまたはワークステーション で SmartCard サービスを [automatic] と [started] に設定する必要があります。

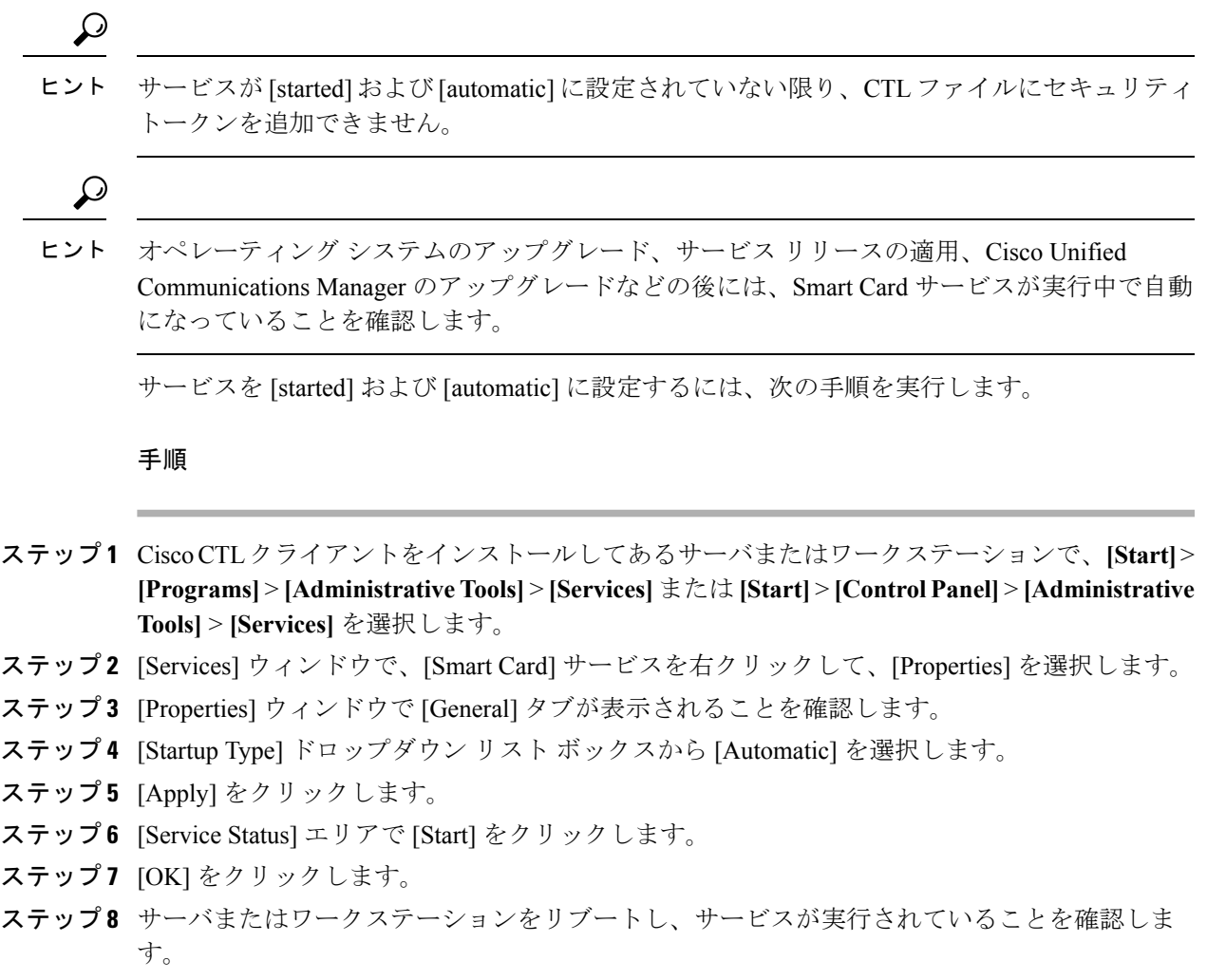

### <span id="page-16-0"></span>**Cisco CTL** クライアントの確認またはアンインストール

Cisco CTL クライアントをアンインストールしても、CTL ファイルが削除されません。同様 に、クライアントをアンインストールしても、クラスタ セキュリティ モードと CTL ファイル は変更されません。アンインストールする場合は、CLI オプションを使用して Cisco CTL をア ンインストールすることができます。

CiscoCTLクライアントがインストールされていることを確認するは、次の手順を実行します。

手順

ステップ **1 [Start]** > **[Control Panel]** > **[Add or Remove Programs]** の順に選択します。

ステップ **2** [Cisco CTL Client] を見つけて、クライアントがインストールされていることを確認します。

ステップ **3** [Remove] をクリックして、クライアントをアンインストールします。